## How to Submit a Substitution Form

- 1. Log in to Campus Connection.
- 2. Click the MiSU eForms tile.

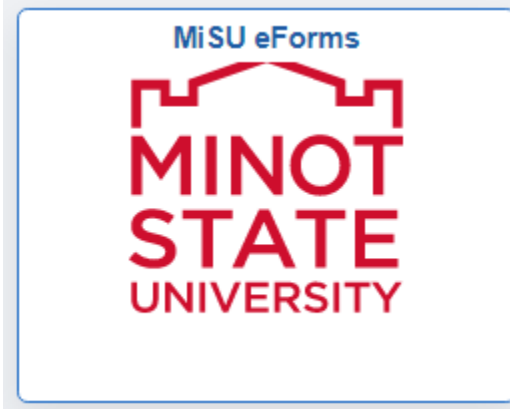

3. Open the Registrar's Office folder in the menu on the left.

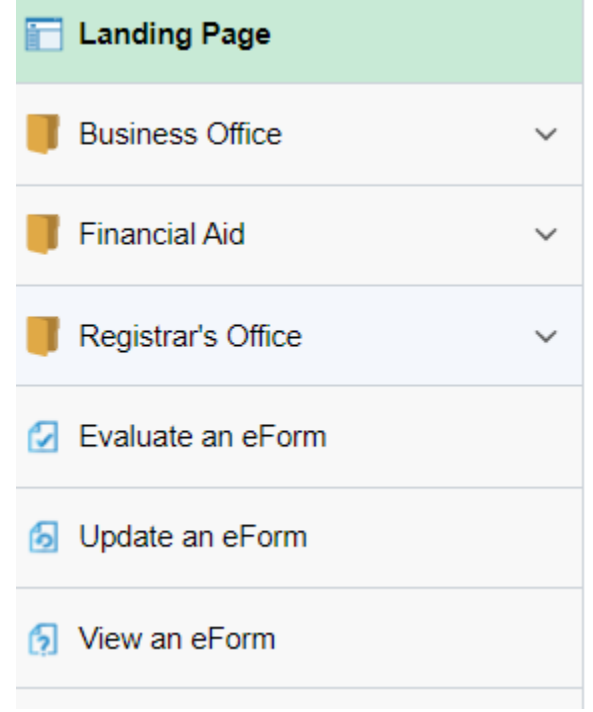

4. Click Admin-Course Substitution.

## **Admin-Course Substitution**

5. Enter the Student Information: What the substitution is for, student program (major/minor/concentration), student EMPLID, and Term.

## **Student Information**

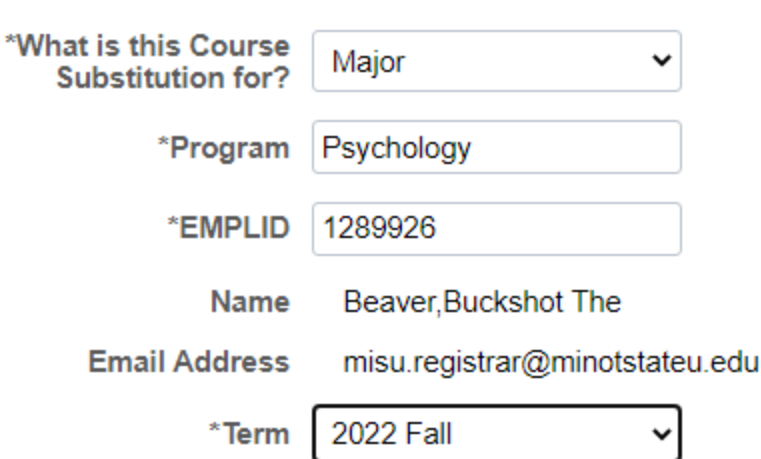

6. Enter the Course Substitution Information: Institution, Course Subject, Course Catalog Number, MiSU Course Name, MiSU Subject, and MiSU Catalog Number<br>Course Substitution Information

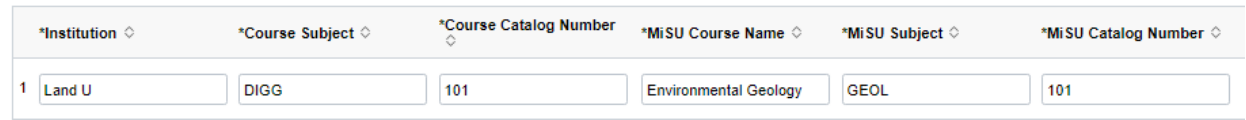

7. Click the plus sign button to add more courses

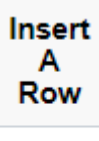

 $\pm$ 

8. Look up the Department Chair by clicking on the magnifying glass.<br>Department Chair Information

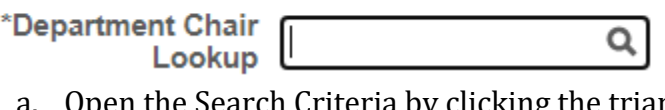

Open the Search Criteria by clicking the triangle to the left.<br>▶ Search Criteria

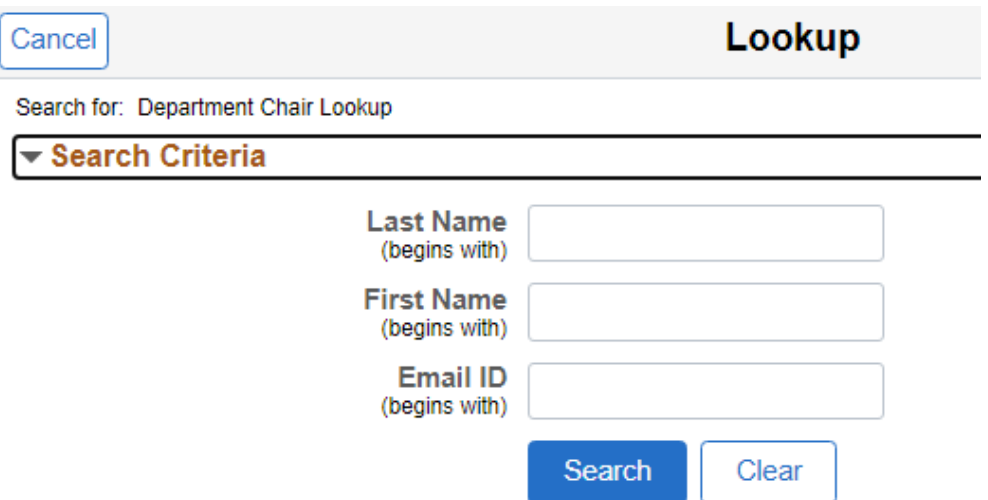

b. Enter the first few letters of the chair's Last Name and First Name and click the Search button.

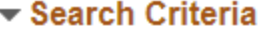

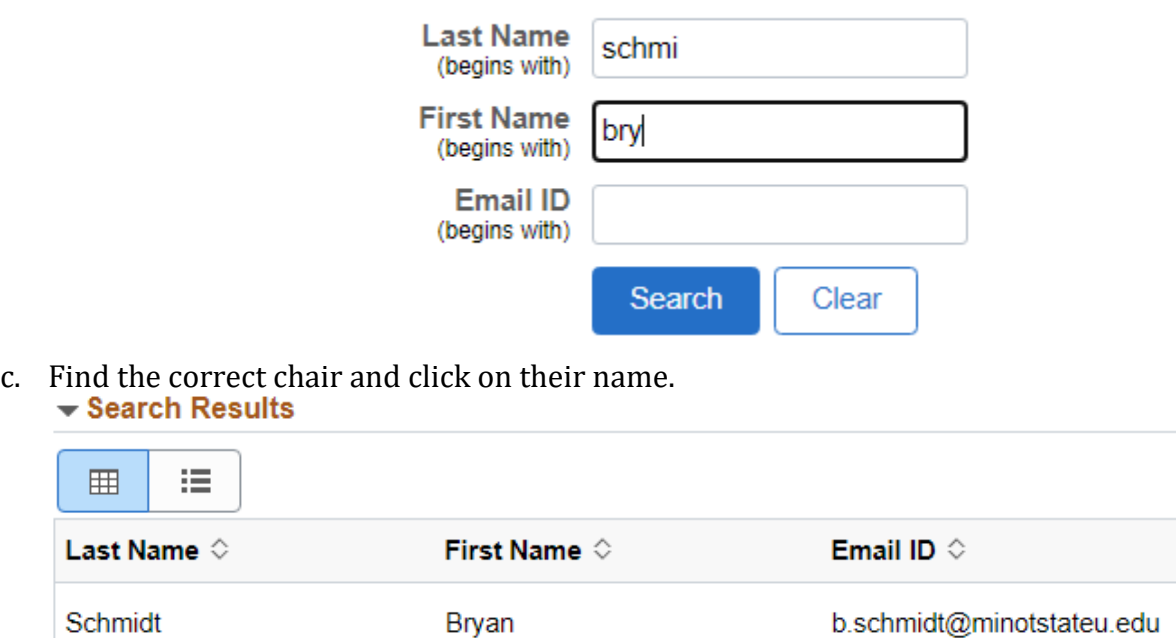

9. Change the toggle to Yes on the Acknowledgement.

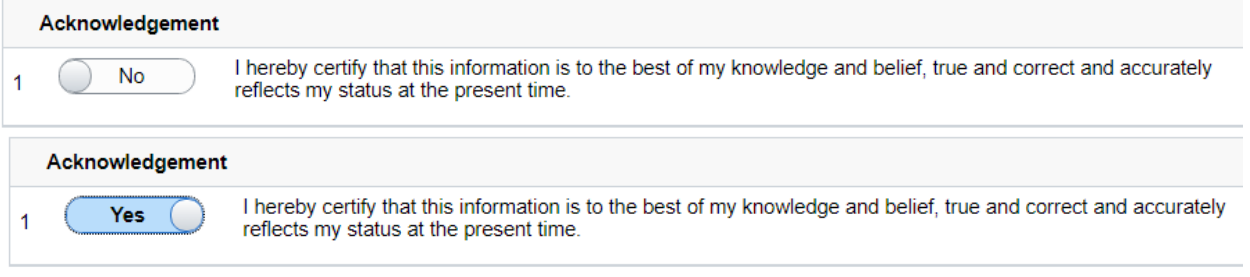

10. Click the Submit button.